## **Инструкция по работе с системой Эксперт**

#### **Общий порядок действий в личном кабинете**

- 1. Авторизация в личном кабинете.
- 2. Работа со списком назначенных экспертиз.
- 3. Проведение экспертизы.
- 4. Просмотр своих экспертиз.
- 5. Завершение работы.

## **1.1.Авторизация в личном кабинете**

Вход в систему Эксперт осуществляется по адресу, указанному в публикации.

ВНИМАНИЕ! Для того, чтобы авторизоваться в личном кабинете, необходимо знать логин и пароль. Логин и пароль предоставляет федеральный организатор.

Зная логин и пароль, необходимо:

- в адресной строке интернет-браузера (ЯндексБраузер<sup>1</sup>, Google Chrome<sup>2</sup>, Mozilla Firefox<sup>3</sup>) ввести ссылку, указанную в публикации. (Рис. 1).

ВНИМАНИЕ! При работе с системой Эксперт НЕ используйте интернет-браузер Internet Explorer.

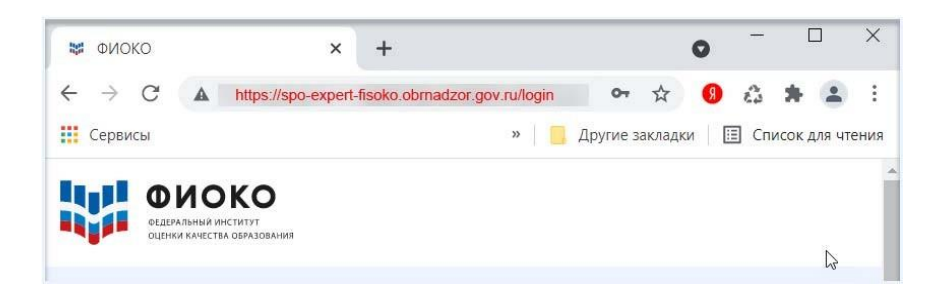

# *Рисунок 1. Ввод ссылки в адресную строку интернет-браузера*

- после прохождения по ссылке Вам откроется страница с областью для авторизации (Рис. 2). В соответствующие поля введите логин и пароль и нажмите на кнопку «Войти». ВНИМАНИЕ! Буквы логина и пароля необходимо вводить в том же регистре, в котором они предоставлены.

 $3$  Версии 92.0 и выше

 $<sup>1</sup>$  Версии 21.0 и выше</sup>

 $2$  Версии 94.0 и выше

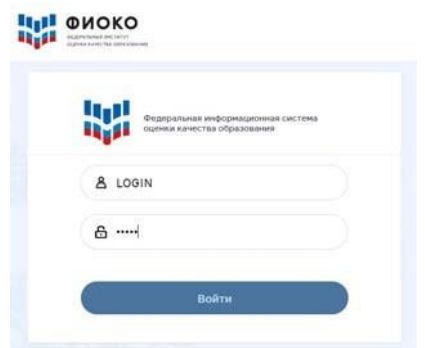

*Рисунок 2. Область авторизации в Личном кабинете*

- после входа в систему Вы попадете в интерфейс личного кабинета (Рис. 3).

## **Интерфейс содержит следующие элементы:**

- раздел «Мои экспертизы» (открывается по умолчанию);
- раздел «Моя статистика»;

- пиктограмму перехода в раздел личных данных (профиль), обозначенную Вашим «ФИО»;

- пиктограмму «Выход».

Для перехода к любому разделу необходимо нажать на него.

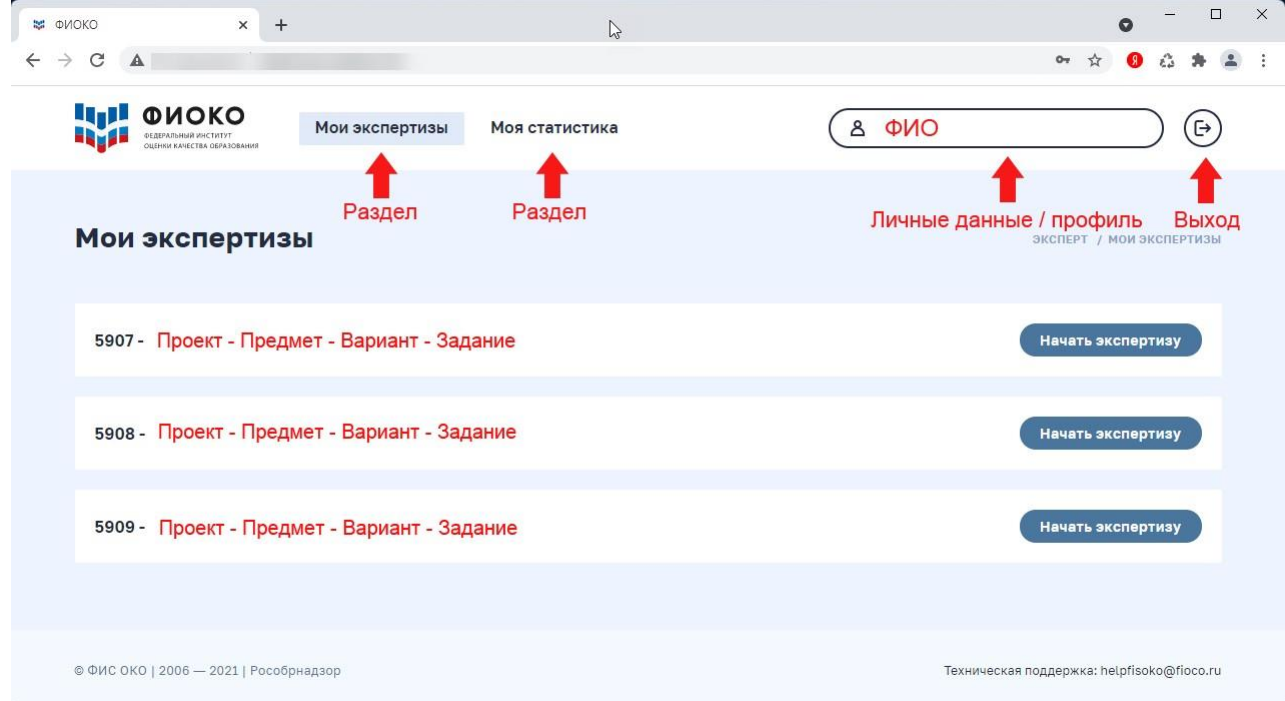

### *Рисунок 3. Интерфейс личного кабинета*

В случае НЕуспешной авторизации появится сообщение об ошибке (Рис. 4).

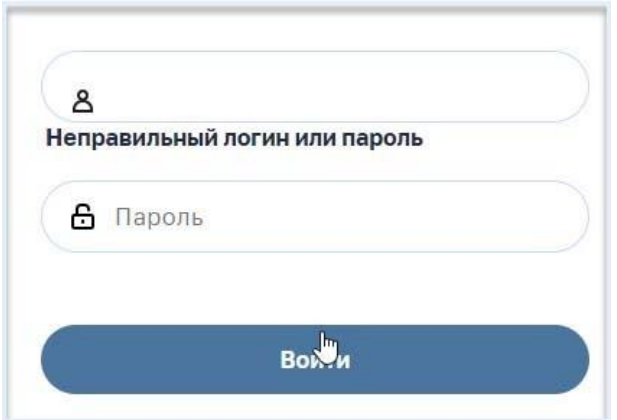

*Рисунок 4. Сообщение о НЕуспешной авторизации*

Если Вы уверены в правильности введенных значений, обратитесь в службу технической поддержки по адресу [helpfisoko@fioco.ru](mailto:helpfisoko@fioco.ru).

#### **2.1.Работа со списком назначенных экспертиз**

Список экспертиз, которые Вам предстоит оценить, представлен в разделе «Мои экспертизы» (Рис. 8).

ВНИМАНИЕ! Перед тем, как нажать кнопку «Начать экспертизу», внимательно ознакомьтесь со списком экспертиз и убедитесь, что экспертизы соответствуют предмету, который Вы должны проверять. В случае обнаружения ошибки, не начиная проверку, уточните у ответственного организатора, на проверку каких экспертиз Вы были заявлены.

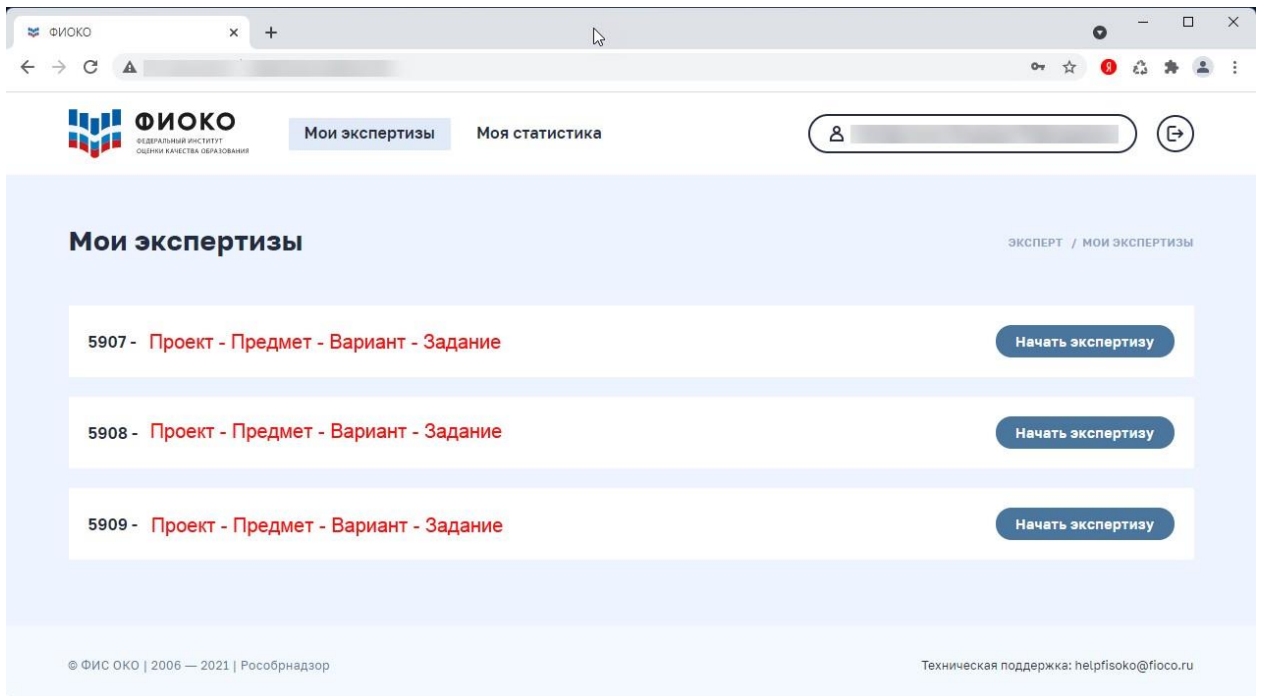

*Рисунок 8. Раздел «Мои экспертизы»*

Список экспертиз формируется автоматически. Если по какой-либо экспертизе

закончились ответы участников, подлежащие проверке, то запись об этой экспертизе не будет представлена в списке.

Для начала проверки работ по выбранной экспертизе Вам необходимо нажать на кнопку «Начать экспертизу» (Рис.9).

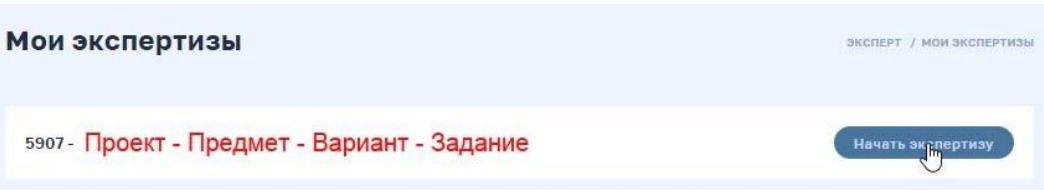

*Рисунок 9. Кнопка «Начать экспертизу» в разделе «Мои экспертизы»*

### **3.1.Проведение экспертизы**

После нажатия на кнопку «Начать экспертизу» в разделе «Мои экспертизы» (Рис. 9) Вы попадаете в интерфейс проверки (Рис. 10).

В интерфейсе представлены следующие элементы (Рис. 10):

- область с ответом, подлежащим оцениванию;

- область для выставления баллов;

- область для добавления комментария к выставленной оценке (не обязательна к заполнению);

- область для завершения операции оценивания ответа.

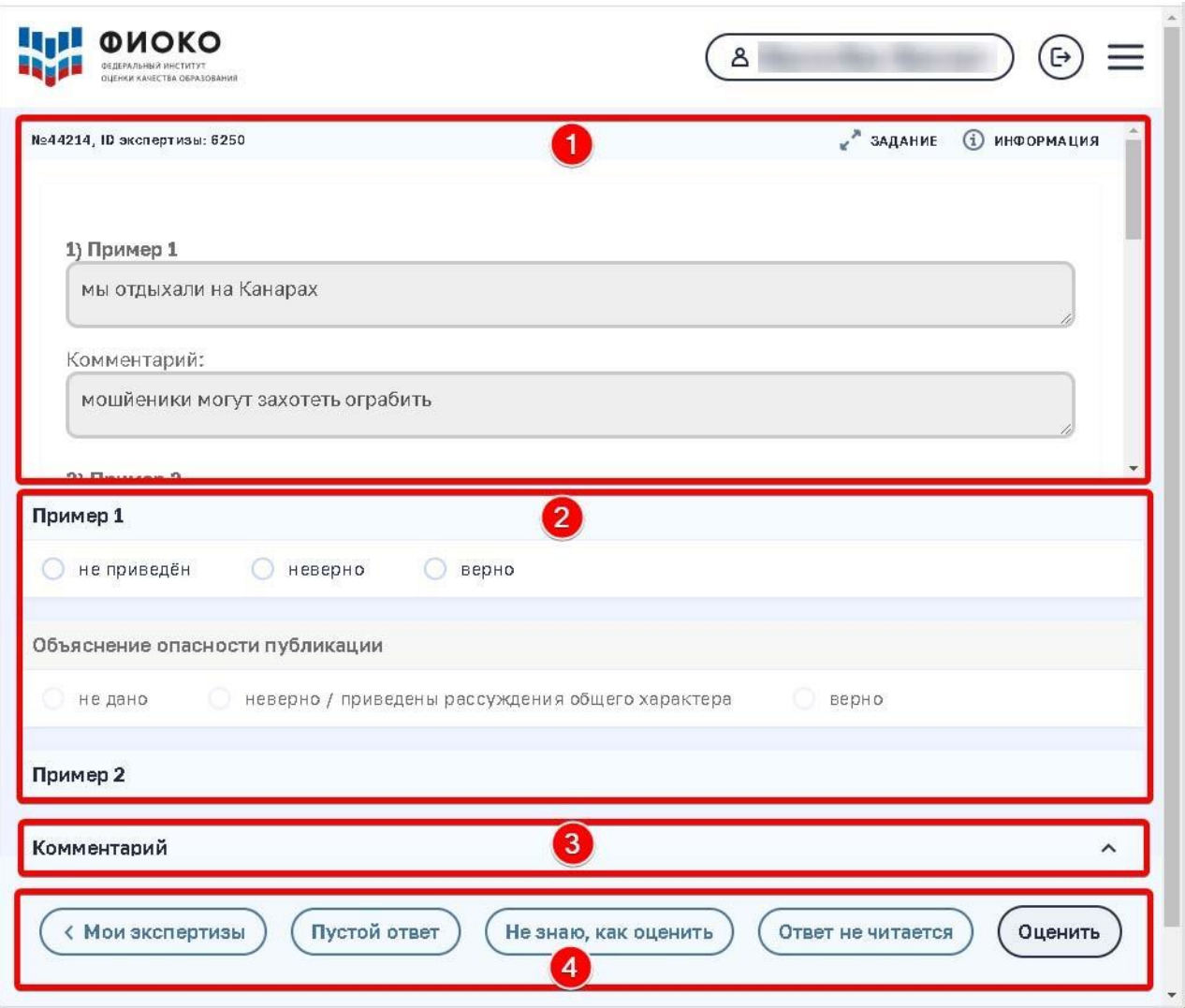

*Рисунок 10. Элементы интерфейса для проведения экспертизы*

# **Область с ответом, подлежащим оцениванию**

Перед Вами загруженный файл с ответом ученика (Рис. 11), который предстоит оценить.

**Воспользуйтесь прокруткой.**

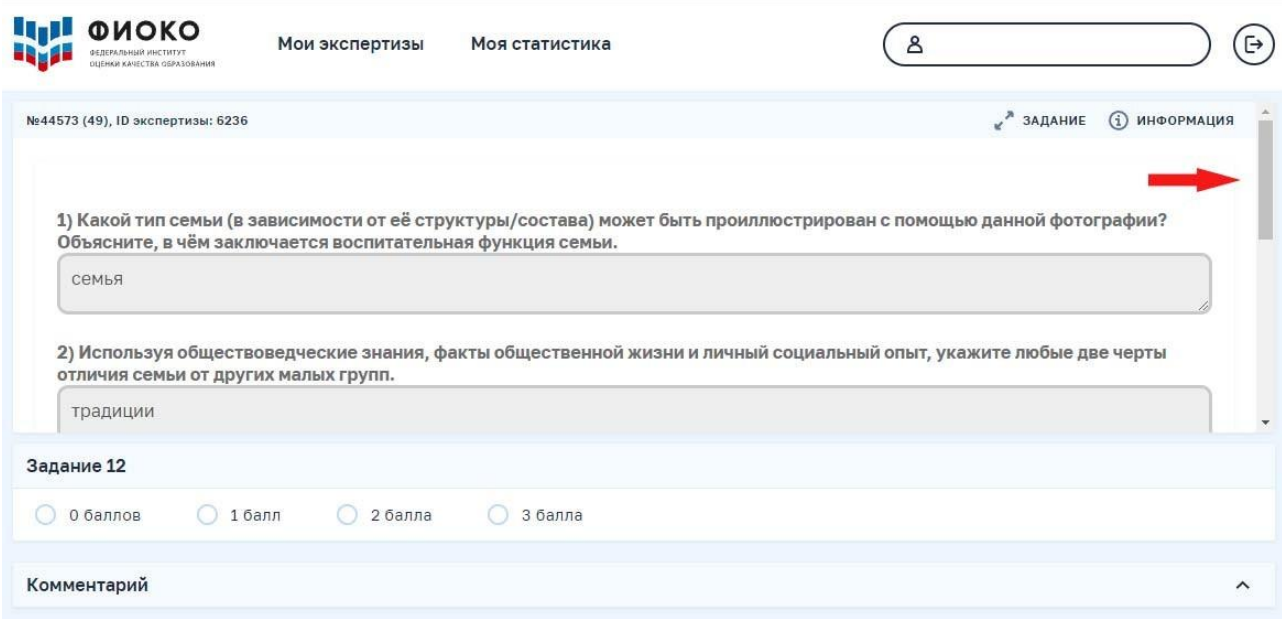

*Рисунок 11. Загруженный файл с ответом ученика*

Информацию о задании можно получить, нажав на кнопку «Задание», расположенную в верхнем правом углу интерфейса проверки (Рис. 12).

Информацию о критериях оценивания можно получить, нажав на кнопку «Информация», расположенную в верхнем правом углу интерфейса проверки (Рис. 12), и скачав файл с критериями оценивания (Рис.13).

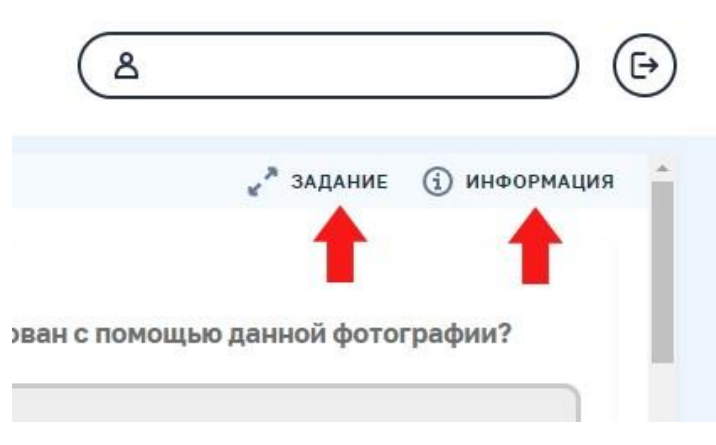

*Рисунок 12. Кнопка «Задание» / кнопка «Информация»*

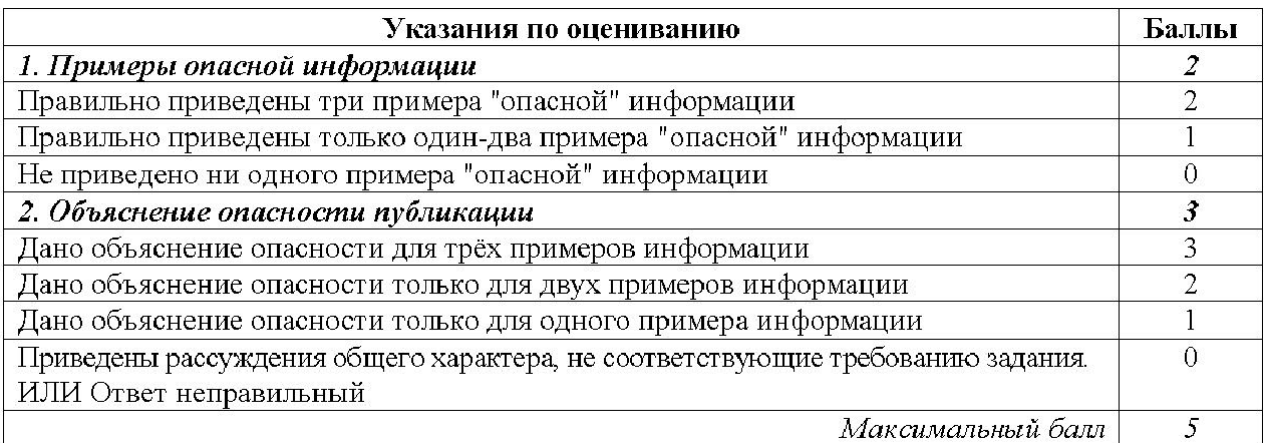

*Рисунок 13. Пример файла, содержащего методические указания по оцениванию*

#### **Область для выставления баллов (Рис. 14)**

Для выставления оценки (баллов) необходимо нажать на пиктограмму, представленную рядом с оценкой. Пиктограмма станет «активной»

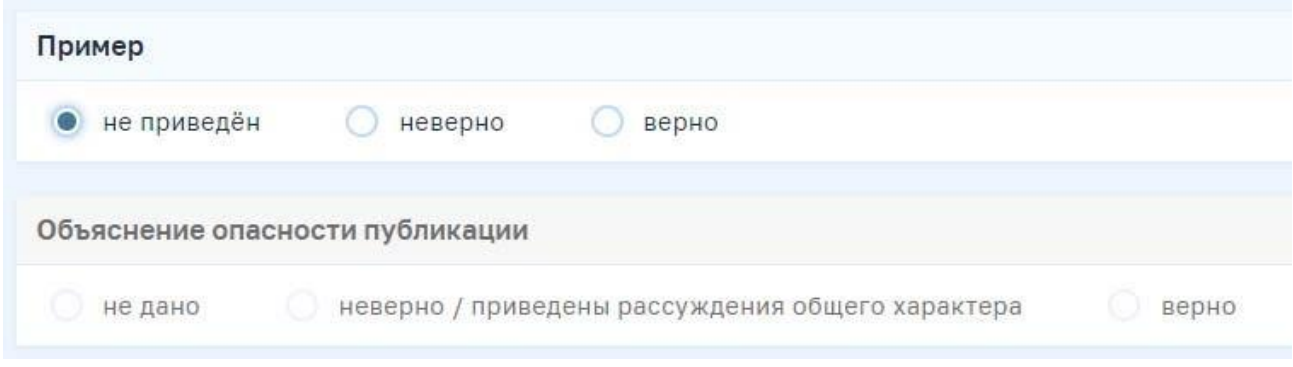

*Рисунок 14. Область для выставления баллов*

После выставления оценок по всем критериям кнопка **«Оценить»** станет активна. Нажав нанее, Вы сохраните оценку за это задание и перейдете к следующей работе (Рис. 15).

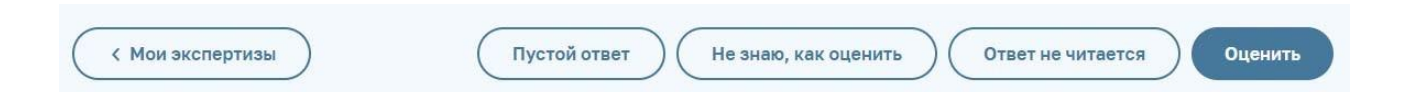

### *Рисунок 15. Кнопка для завершения операции оценивания ответа*

ВНИМАНИЕ! Кнопка «Оценить» станет доступна для выбора только после выставления баллов по всем критериям оценивания.

### **Область для добавления комментария к выставленной оценке**

ВНИМАНИЕ! Оставлять комментарии к выставленным оценкам не обязательно.

Открытие \ закрытие области «Комментарий» осуществляется путем нажатия на пиктограмму ^

По умолчанию область представлена в закрытом виде.

Ввод текста в поле осуществляется с клавиатуры (Рис. 16).

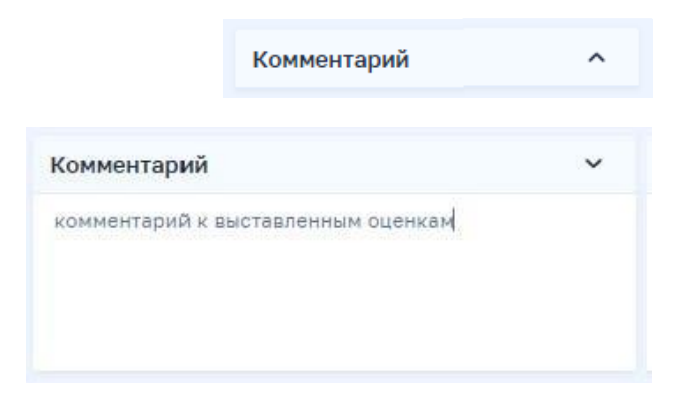

*Рисунок 16. Область для добавления комментария к выставленной оценке* **Область для завершения операции оценивания ответа** (Рис.17)

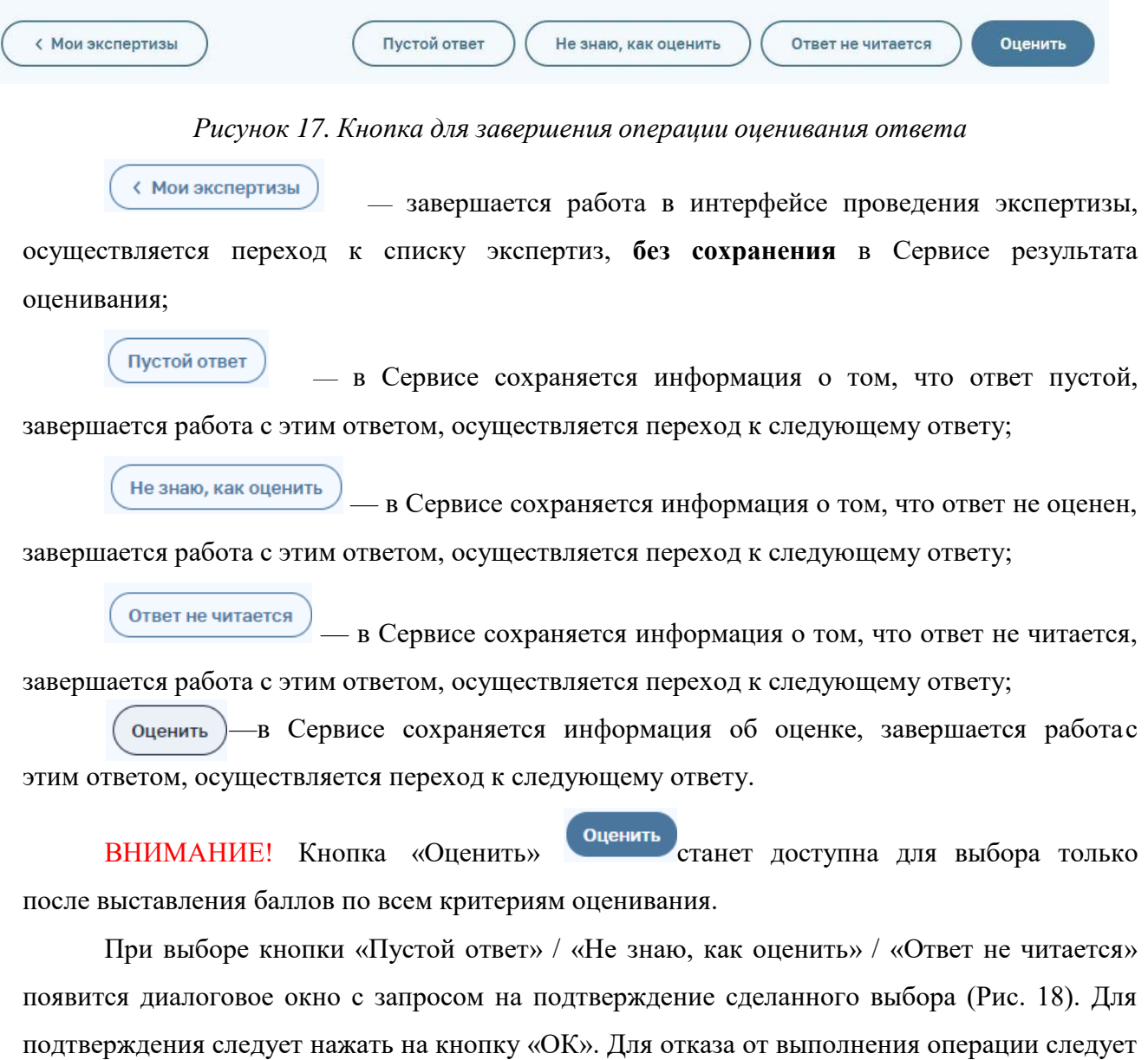

нажать на кнопку «Отмена».

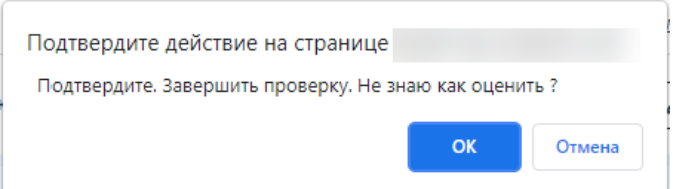

*Рисунок 18. Диалоговое окно с запросом на подтверждение выбранной операции*

### *Краткое пояснение:*

Если ответ отсутствует (участник не приступал к выполнению задания, поле ответа

незаполнено), нажмите кнопку .

Если Вы не знаете, как правильно оценить работу участника, нажмите

кнопку (не знаю, как оценить

Если по каким-то причинам работа участника не отображается корректно (выдает

техническую ошибку), нажмите кнопку .

ВНИМАНИЕ! Если в ответе участника написан набор букв/цифр, это **НЕ является** технической ошибкой, и этот ответ нужно оценивать в соответствии с критериями – 0 баллов (Рис. 19).

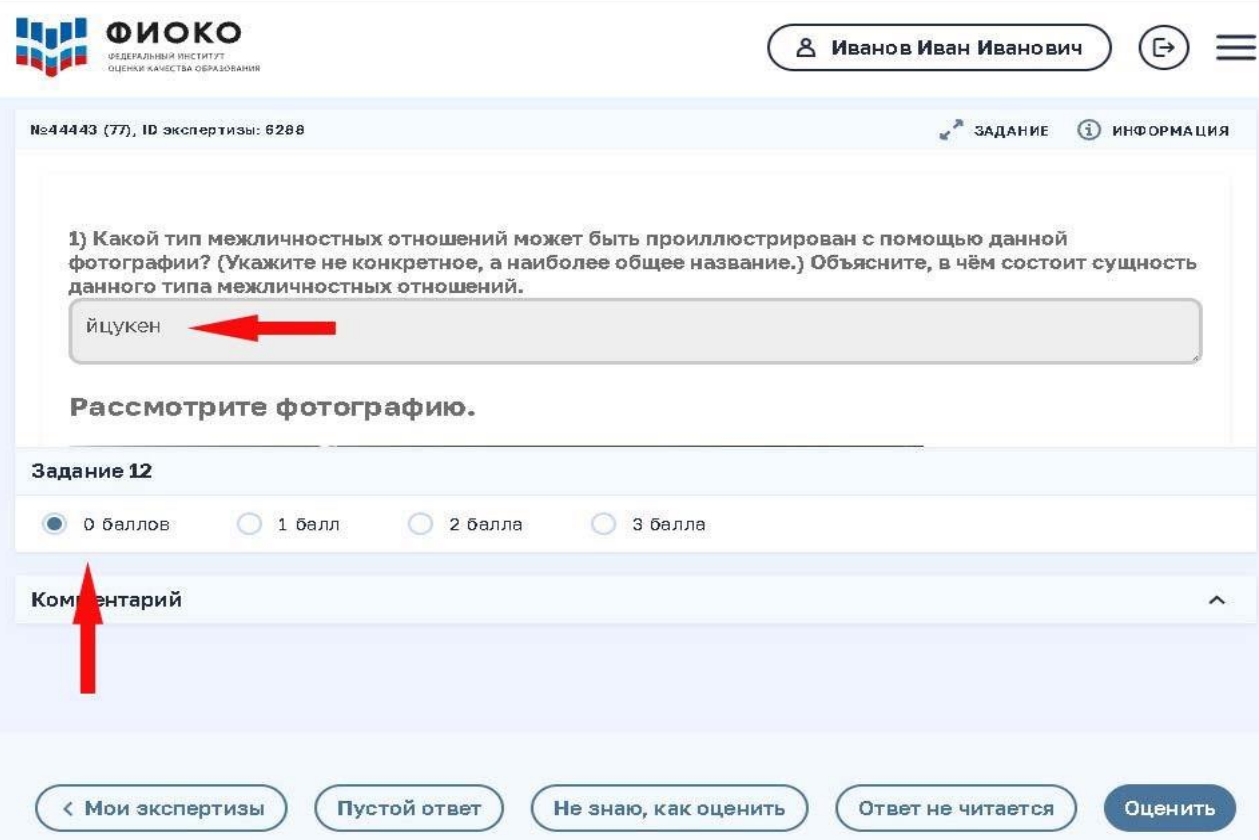

*Рисунок 19. Пример ответа участника*

### **4.1.Просмотр своих экспертиз**

Информация о Ваших экспертизах представлена в разделе «Моя статистика» (Рис.20). Для перехода в раздел необходимо нажать на его название. Откроется окно статистики, содержащее следующие элементы:

- область с информацией о Вас и о Вашей работе в Сервисе (Рис. 21);
- область с информацией о Ваших последних проверках (на момент работы в
- разделе) (Рис. 22);
- список последних 100 проверок.

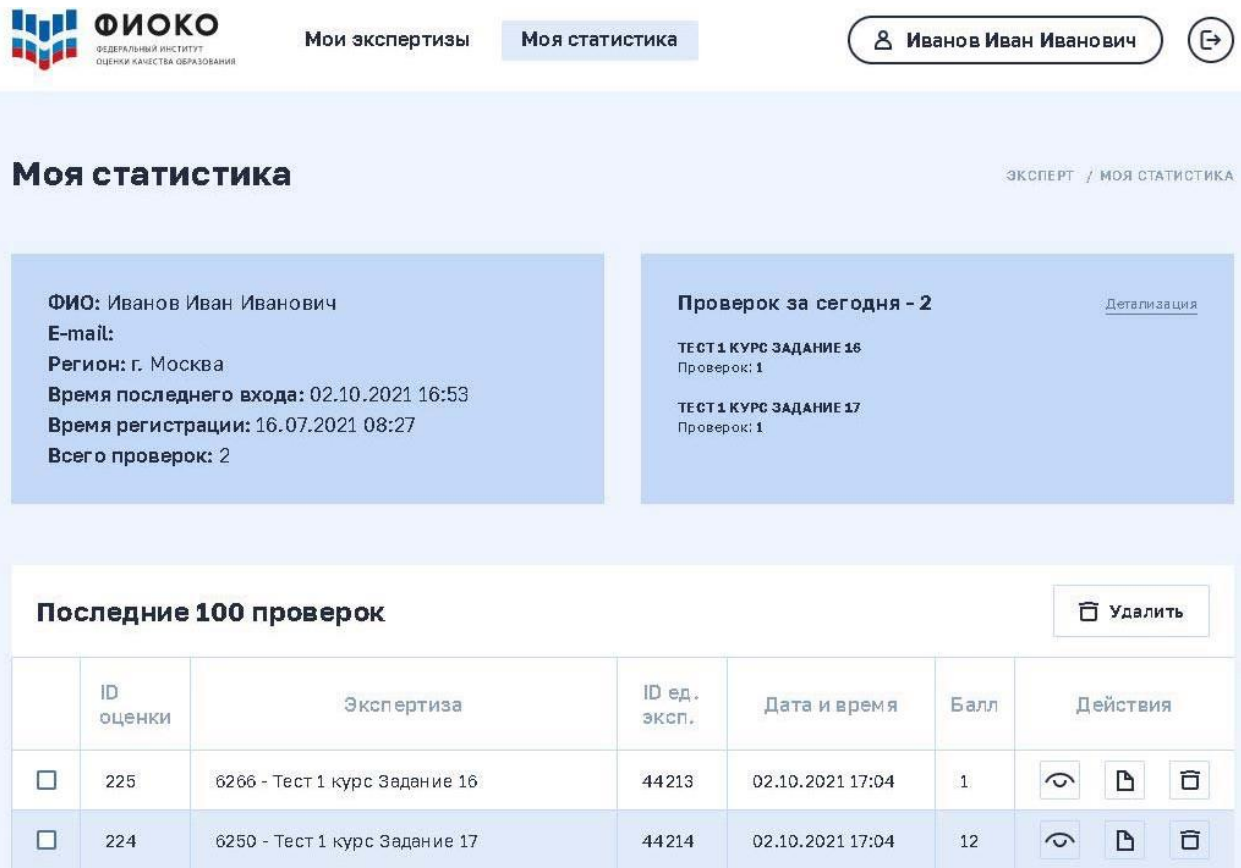

*Рисунок 20. Интерфейс для просмотра сведений о своих экспертизах*

# **Область с информацией о Вас и о Вашей работе в Сервисе**

В области отображаются сведения о работе в Сервисе и итоговые статистические данные о Ваших проверках (Рис. 21).

ФИО: Иванов Иван Иванович E-mail: Регион: г. Москва Время последнего входа: 02.10.2021 17:07 Время регистрации: 16.07.2021 08:27 Всего проверок: 2

*Рисунок 21. Область с информацией о Вас и о Вашей работе в Сервисе*

# **Область с информацией о Ваших последних проверках**

В области отображаются содержательные сведения о проверках, выполненных за текущий день (на момент работы в разделе), а также предоставлена возможность просмотра детализированных статистических сведений о всех выполненных проверках (Рис. 22).

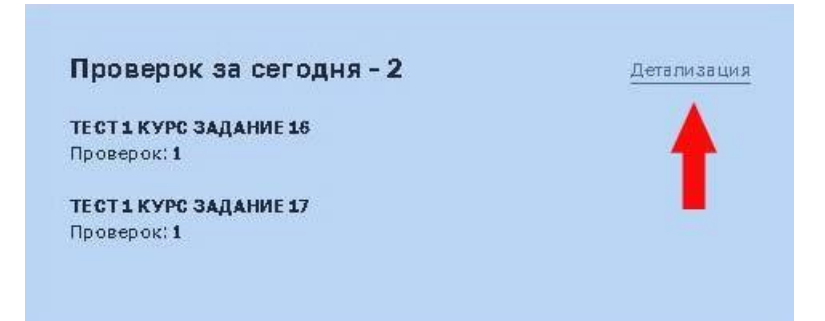

*Рисунок 22. Область с информацией о Ваших последних проверках*

Для просмотра детализированных статистических сведений о всех выполненных проверках необходимо нажать на пиктограмму «Детализация» (Рис. 22). Будет представлена таблица со статистическими данными о Ваших проверках по экспертизам (Рис. 23).

| اريا<br>ФИОКО<br>ФЕДЕРАЛЬНЫЙ ИНСТИТУТ<br><b>OLIEHKH KANECTBA OSPA3OBAHMR</b> | Мои экспертизы<br>Моя статистика |                  |          | $\left( \mathbb{H}\right)$<br>8 Иванов Иван Иванович |                                        |  |
|------------------------------------------------------------------------------|----------------------------------|------------------|----------|------------------------------------------------------|----------------------------------------|--|
| Детальная статистика<br>Статистика работы:                                   |                                  |                  |          |                                                      | ЭКСПЕРТ / МОЯ СТАТИСТИКА / ДЕТАЛИЗАЦИЯ |  |
|                                                                              | Экспертиза                       | ID<br>экспертизы | Проверок | Пустой ответ                                         | Не читается                            |  |
|                                                                              | Тест 1 курс Задание 16           | 6266             | 1        | $\circ$                                              | $\circ$                                |  |
|                                                                              | Тест 1 курс Задание 17           | 6250             |          | $\overline{0}$                                       | $\circ$                                |  |

*Рисунок 23. Детализированные статистические сведения по экспертизам*

Для возвращения в основное окно раздела «Моя статистика» следует нажать на раздел

«Моя статистика» или название пункта (Рис. 24).

| $\mathcal{L}_{\text{max}}$ | <b>ФИОКО</b><br>ФЕДЕРАЛЬНЫЙ ИНСТИТУ<br>ОЦЕНКИ КАЧЕСТВА ОБРАЗОВАНИЯ | Мои экспертизы | Моя статистика   |          | ዳ            | $\left( \mathsf{P}\right)$           |  |
|----------------------------|--------------------------------------------------------------------|----------------|------------------|----------|--------------|--------------------------------------|--|
|                            | Детальная статистика                                               |                |                  |          | ЭКСПЕРТ      | <b>МОЯ СТАТИСТИКА</b><br>ДЕТАЛИЗАЦИЯ |  |
| Статистика работы:         |                                                                    |                |                  |          |              |                                      |  |
|                            | Экспертиза                                                         |                | ID<br>экспертизы | Проверок | Пустой ответ | Не читается                          |  |
|                            | Тест 1 курс Задание 16                                             |                | 6266             |          | 0            | $\circ$                              |  |

*Рисунок 24. Завершение просмотра таблицы*

#### **Область со списком последних 100 проверок**

Список представлен в виде таблицы (Рис. 25) и используется для управления проверками, а именно для:

- 1. множественного удаления проверок;
- 2. просмотра сведений о проверке в области проведения экспертизы;
- 3. редактирования сведений о проверке в области проведения экспертизы;
- 4. удаления сведений о проверке.

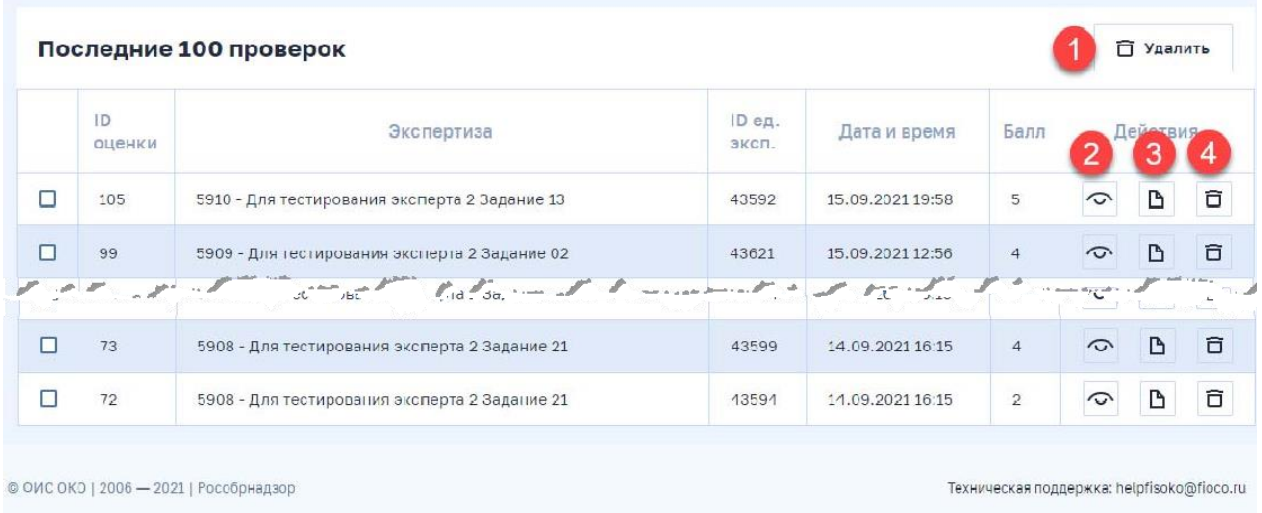

# *Рисунок 25. Управление проверками*

1.Для множественного удаления проверок следует проставить «галочки» в квадратах слева от нужных заданий и нажать на кнопку «Удалить» (Рис. 26). Сведения о проверках будут удалены из Сервиса и таблицы, появится сообщение об успешном выполнении операции удаления (Рис. 27).

| Последние 100 проверок |              |                                               |                 |                  |                | ñ<br>Удалить      |
|------------------------|--------------|-----------------------------------------------|-----------------|------------------|----------------|-------------------|
|                        | ID<br>оценки | Экспертиза                                    | ID ед.<br>эксп. | Дата и время     | Балл           | Действия          |
| $\overline{\Xi}$       | 105          | 5910 - Для тестирования эксперта 2 Задание 13 | 43592           | 15.09.2021 19:58 | 5              | õ<br>D<br>$\circ$ |
|                        | 99           | 5909 - Для тестирования эксперта 2 Задание 02 | 43621           | 15.09.2021 12:56 | $\overline{4}$ | 行<br>D<br>$\circ$ |

*Рисунок 26. Множественное удаление проверок*

2. Для просмотра сведений о проверке в области проведения экспертизы следует

нажать на пиктограмму  $\circ$ , расположенную справа в строке с нужной проверкой.

3. Для редактирования сведений о проверке в области проведения экспертизы

следует нажать на пиктограмму  $\Box$ , расположенную справа в строке с нужной проверкой.

После нажатия на пиктограмму  $\circ$  и в будет представлена область проведения экспертизы с возможностью изменить оценку.

4. Для удаления сведений о проверке следует нажать на пиктограмму , расположенную справа в строке с нужной проверкой. Сведения о проверке будут удалены из Сервиса и таблицы, после чего появится сообщение об успешном выполнении операции удаления (Рис. 27).

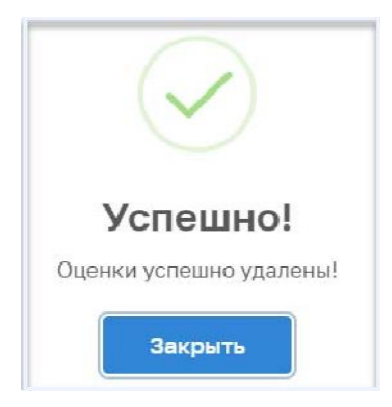

*Рисунок 27. Сообщение об успешном выполнении операции удаления*

# **5.1 Завершение работы**

Для корректного завершения работы в Сервисе следует нажать на пиктограмму (ط)

(«Выход») (Рис. 28).

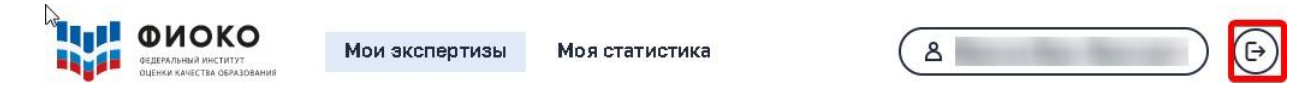

*Рисунок 28. Корректное завершение работы в сервисе*

На экране появится окно авторизации (Рис. 2). После этого можно закрыть текущую вкладку интернет- браузера.